## INSTRUCTIONS FOR WEBSITE

Welcome to Pollardbase! These instructions are for volunteers entering their own or someone else's surveys.

For a video tutorial, you can watch this one that is set up for the Illinois program but will be largely applicable to all: https://www.youtube.com/watch?v=BIR1SBInEdE

If you are on the Pollardbase home page, navigate to your program and click on the program link.

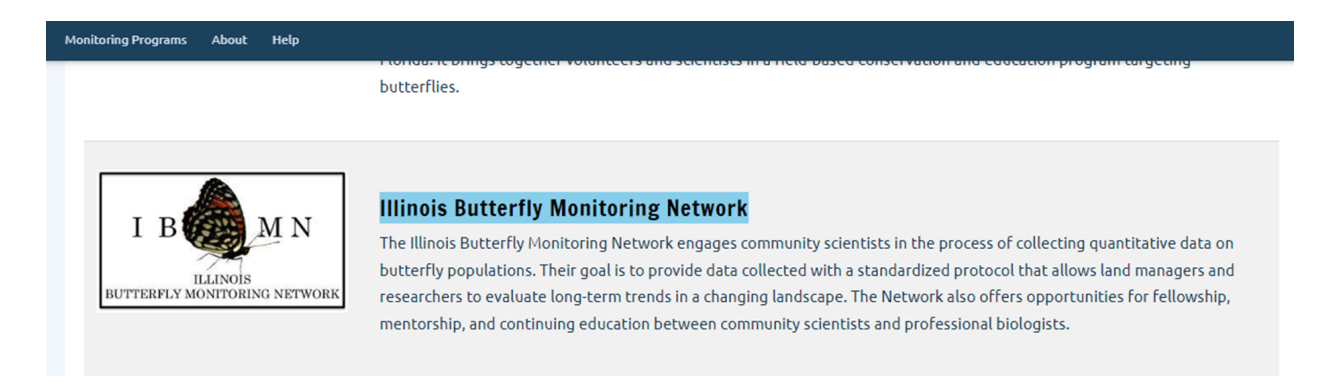

Step 1: Log in to your account. If you can't remember your password, you can reset your password.

# Log in

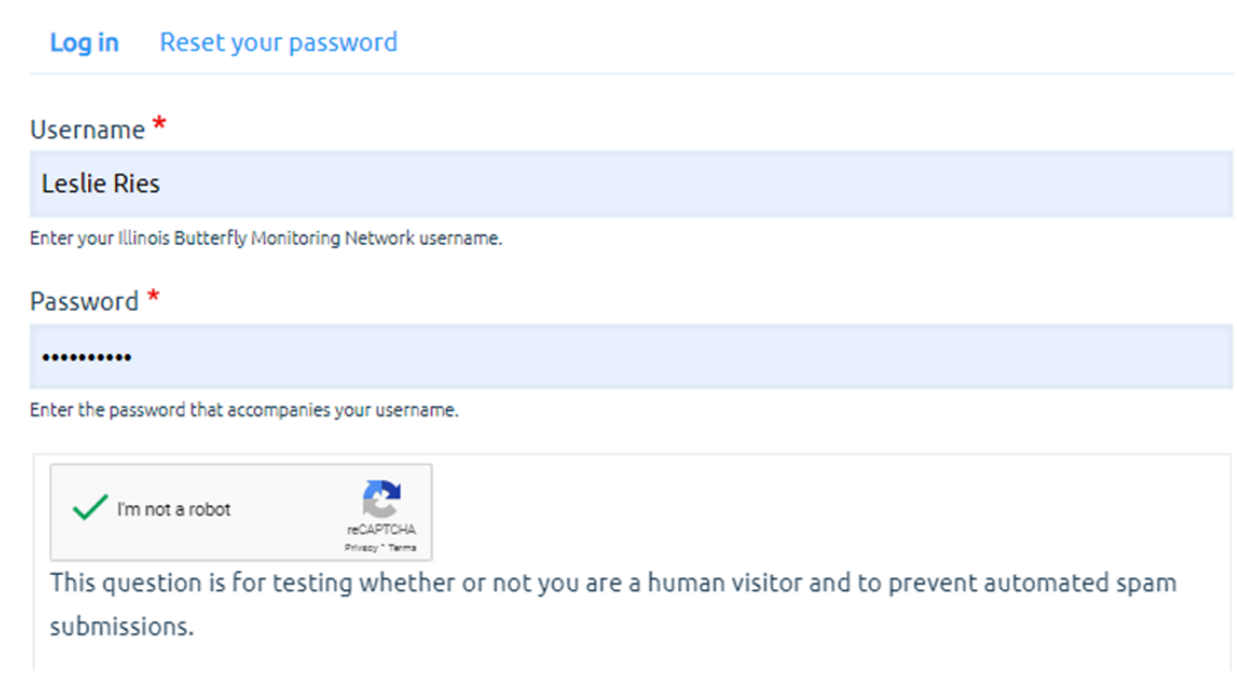

Step 2: Navigate to the routes tab to access your routes and enter data

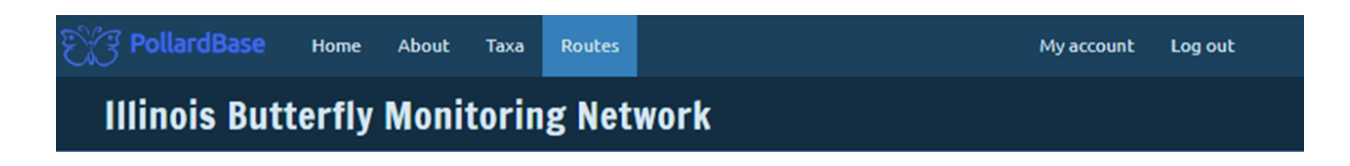

Step 3: Navigate to the route that you would like to enter data for (you can filter or sort to help you find your route) and click on the "+Report Survey" button

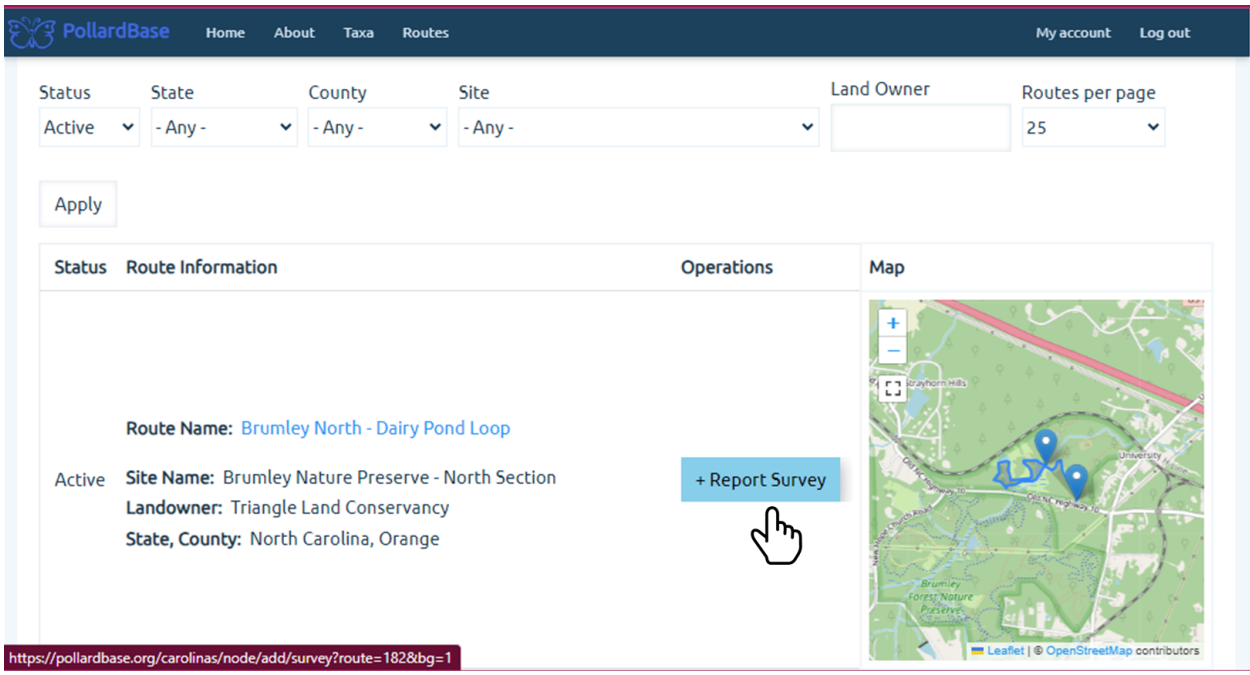

Step 4: Step 4: Go through each tab and enter your survey information - the progression is very similar to past versions - but detailed directions follow. Some of the fields where you enter data have a red asterisk. These are fields that are required to complete data entry. Fields that do not have a red asterisk are optional, or may be required by some programs but not others.

Start by indicating if the survey was able to be completed.

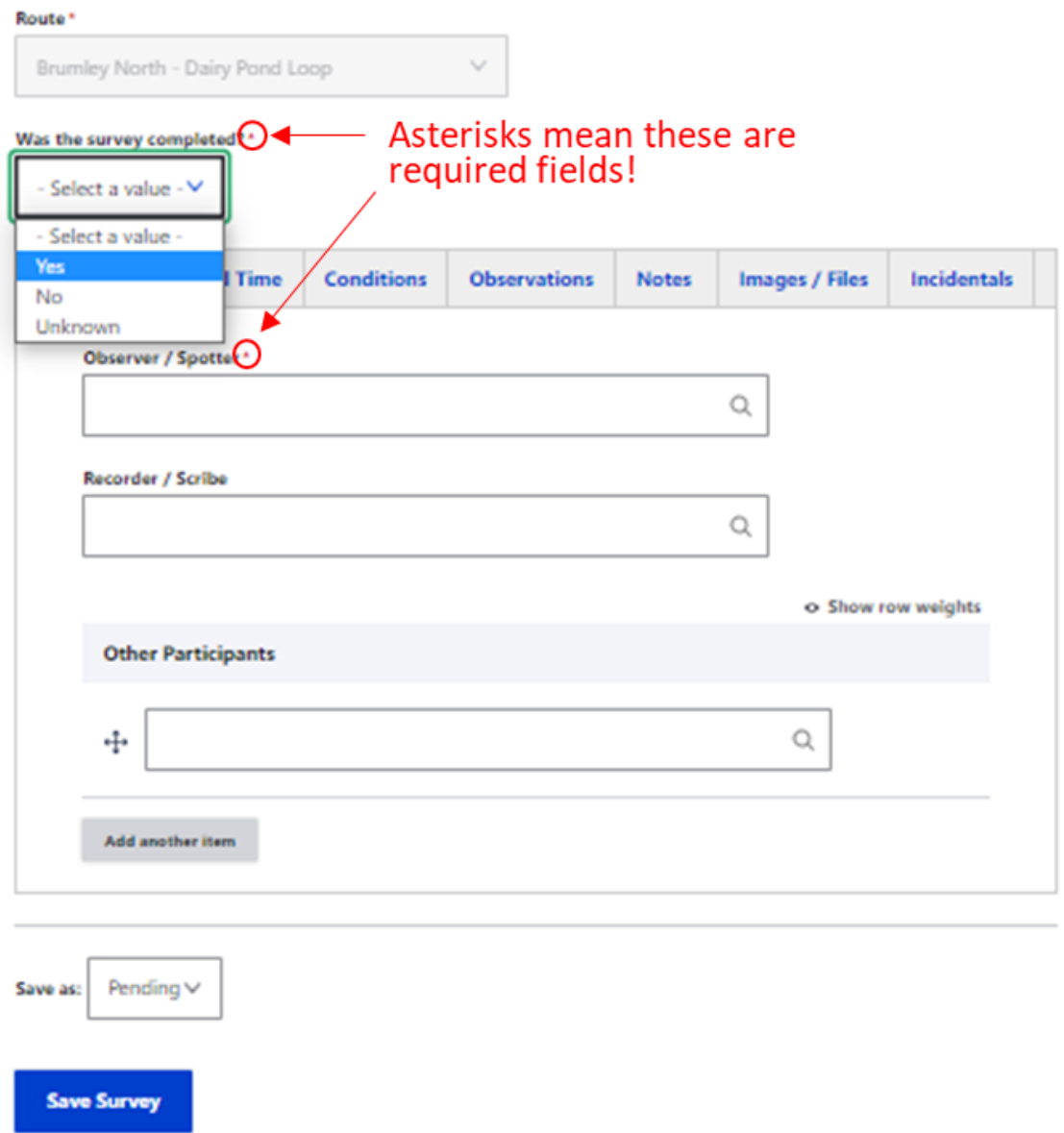

Step 5: Enter the people who participated in the survey. Once a name is entered, the next time you enter data, you can start entering the same name and the earlier entry will pop up. Choose from this list because it is best to be very consistent in entering names.

● "Observer/Spotter" is the person who conducted the survey (most programs allow only one observer/spotter - but if you are in a program that allows more, you can separate names with commas)

- "Recorder/Scribe" is a helper who is only allowed to record species (but not spot them)
- "Other participants" may include someone taking photographs or doing a parallel plant survey, etc.

Step 6: Enter the date and time of the start and end of the survey - along with any break time.

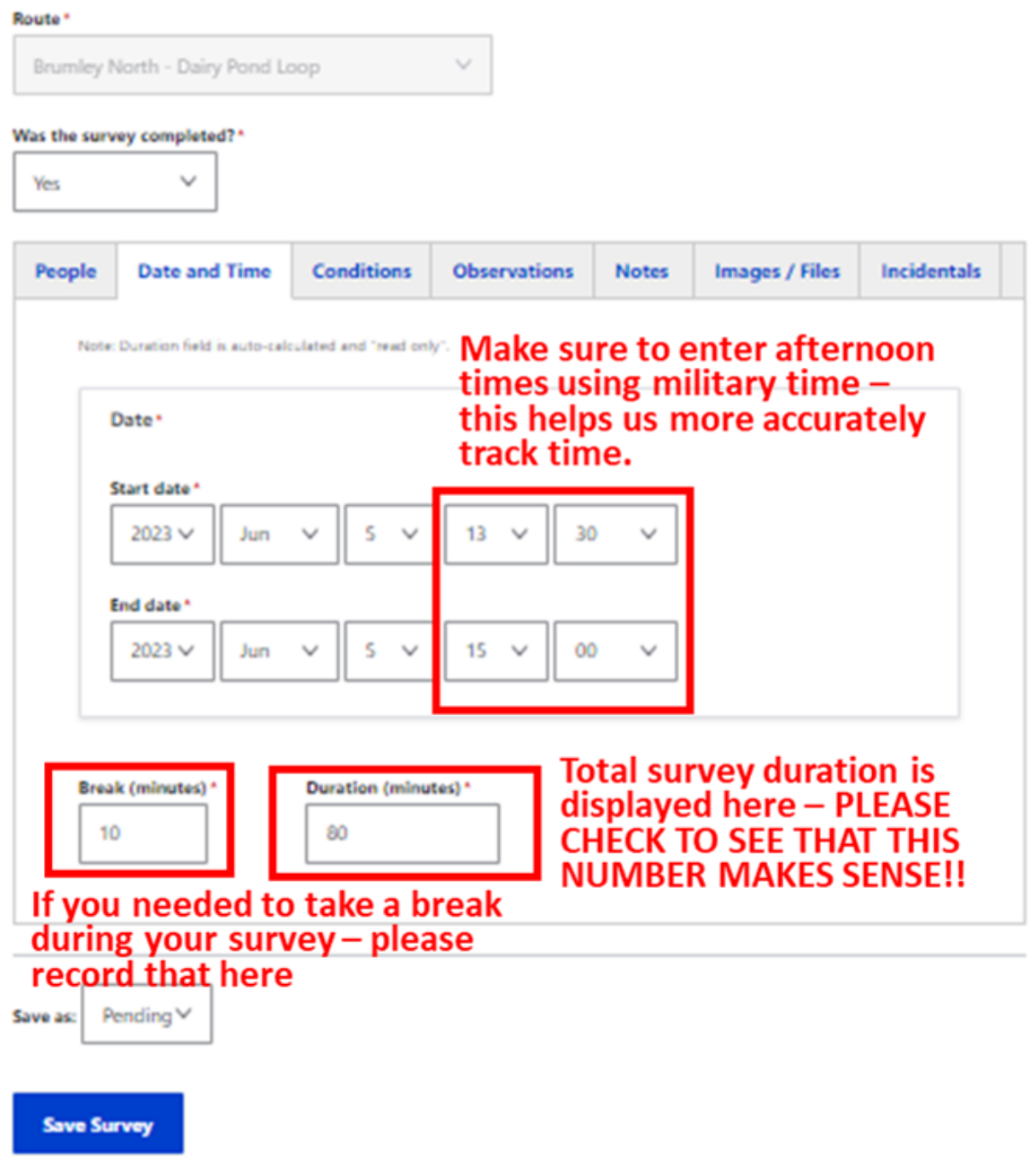

Step 7: Enter the weather conditions during the survey

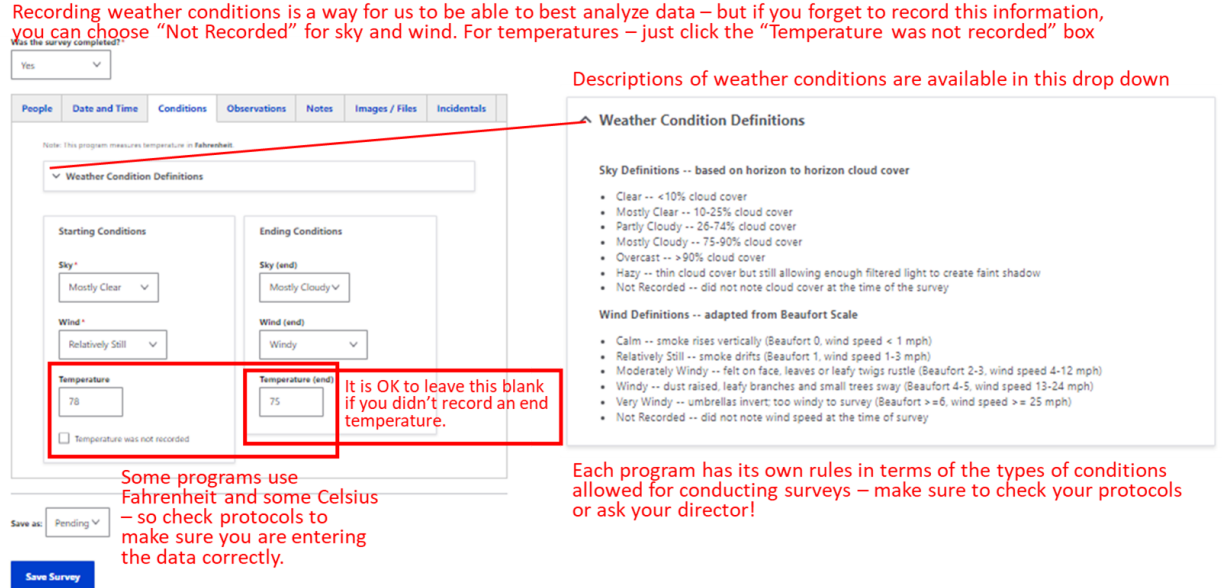

Step 8: Enter the observations that were made during the formal survey time and within the specific observation window specified in your program protocols. If you didn't observe any butterflies during the survey, check the box indicated below.

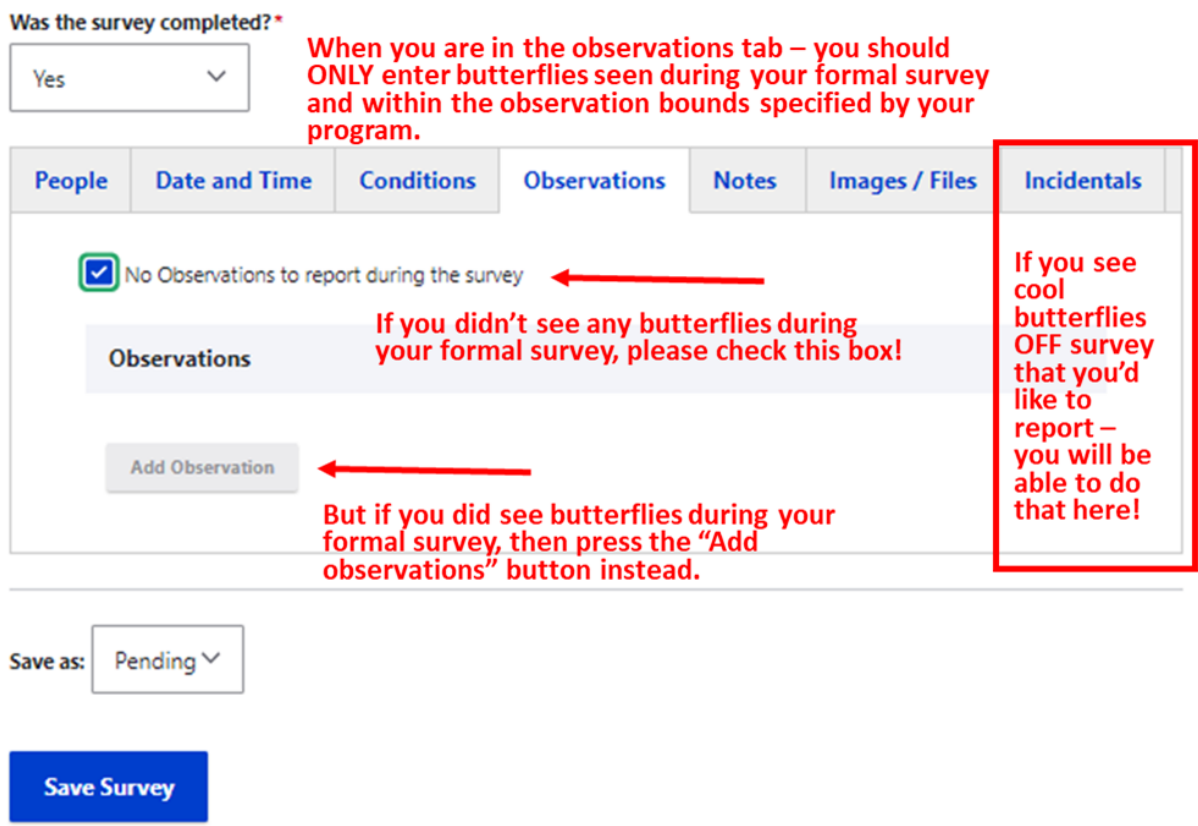

Step 8 (cont.): If you did see butterflies as part of your formal survey, you will enter the observations for each species-route section combination separately. **This is one of the big differences between the old Pollardbase and this new one - if a single species was seen in multiple route sections, you need to enter each on a separate line.**

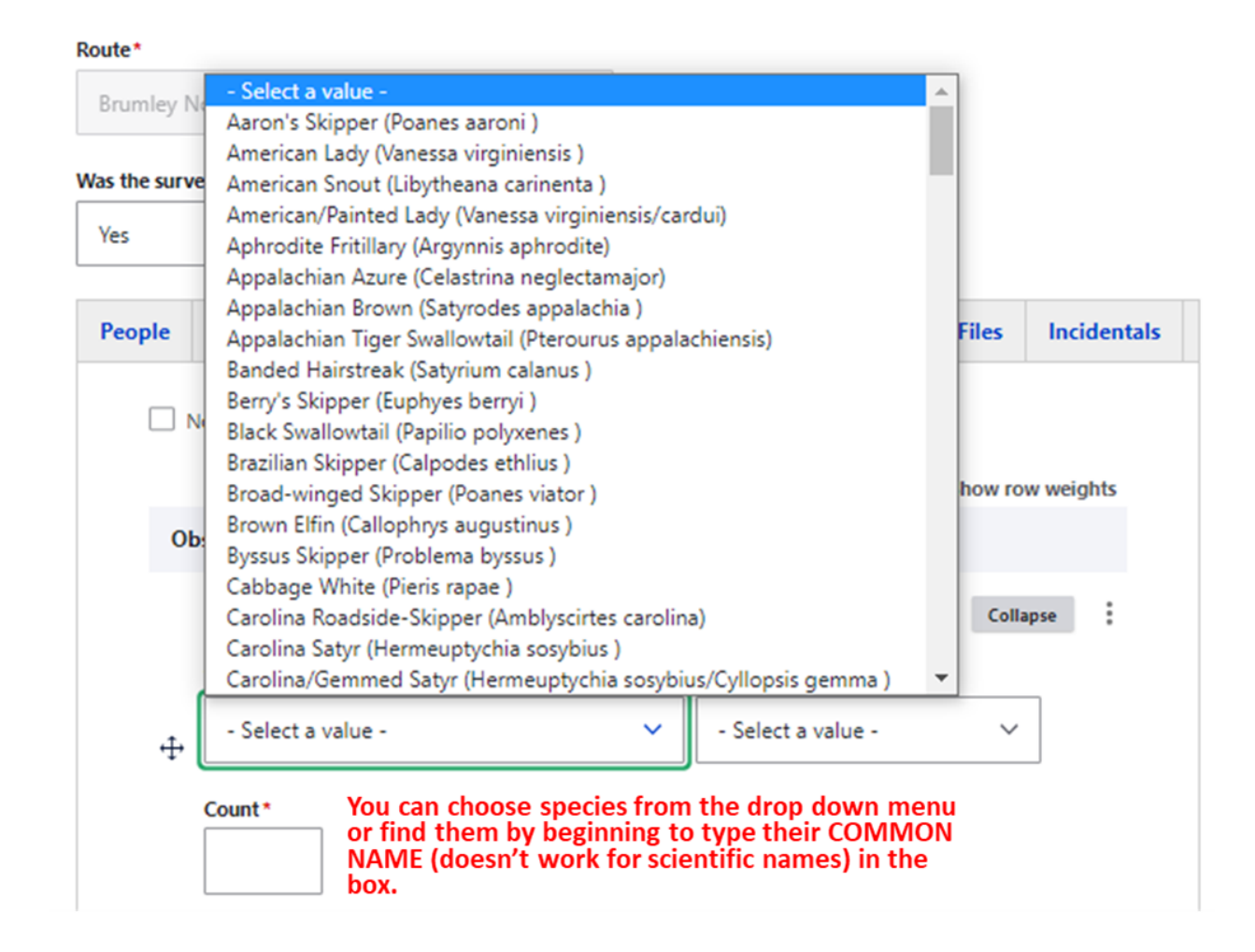

Step 8 (cont.): Now you choose the section where the butterflies were observed and also enter in the number observed in that section type during the entire survey.

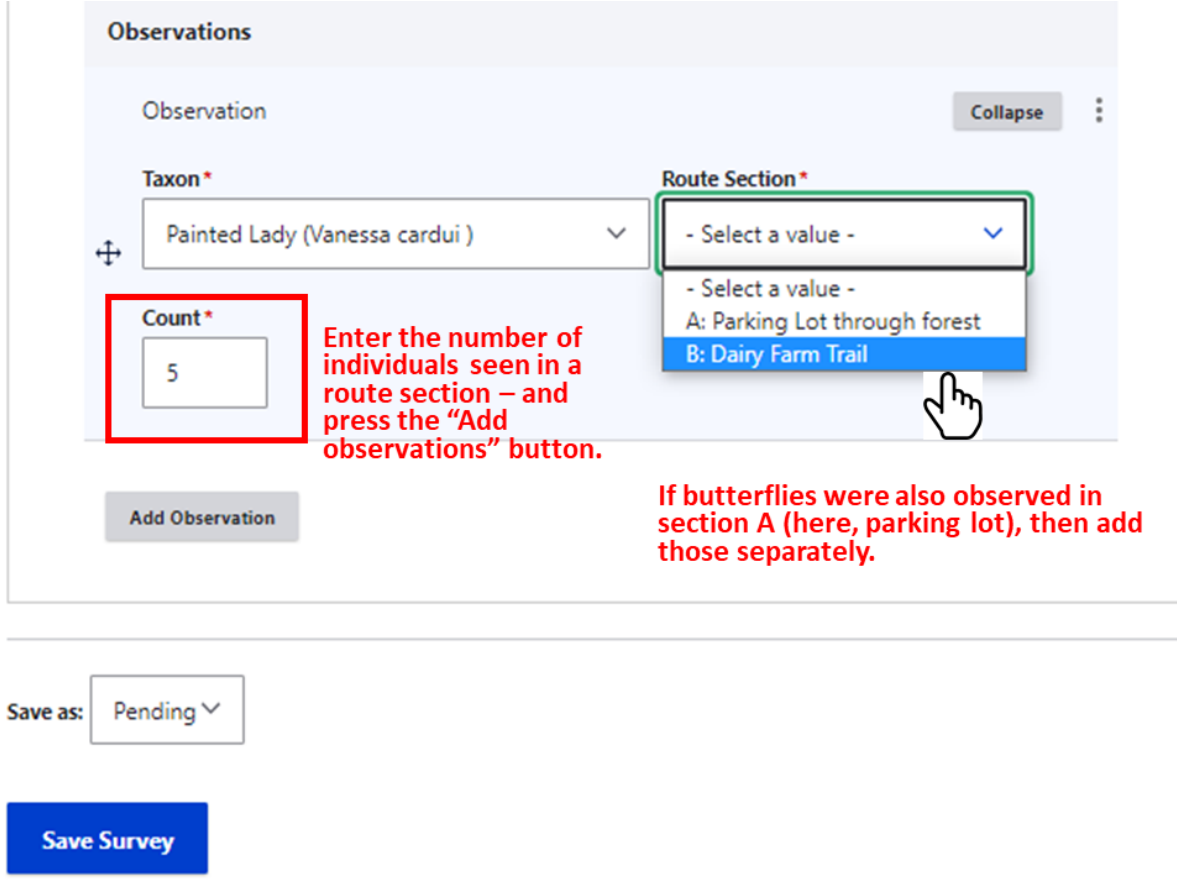

Step 8 (cont.): keep adding butterflies until you are done!!

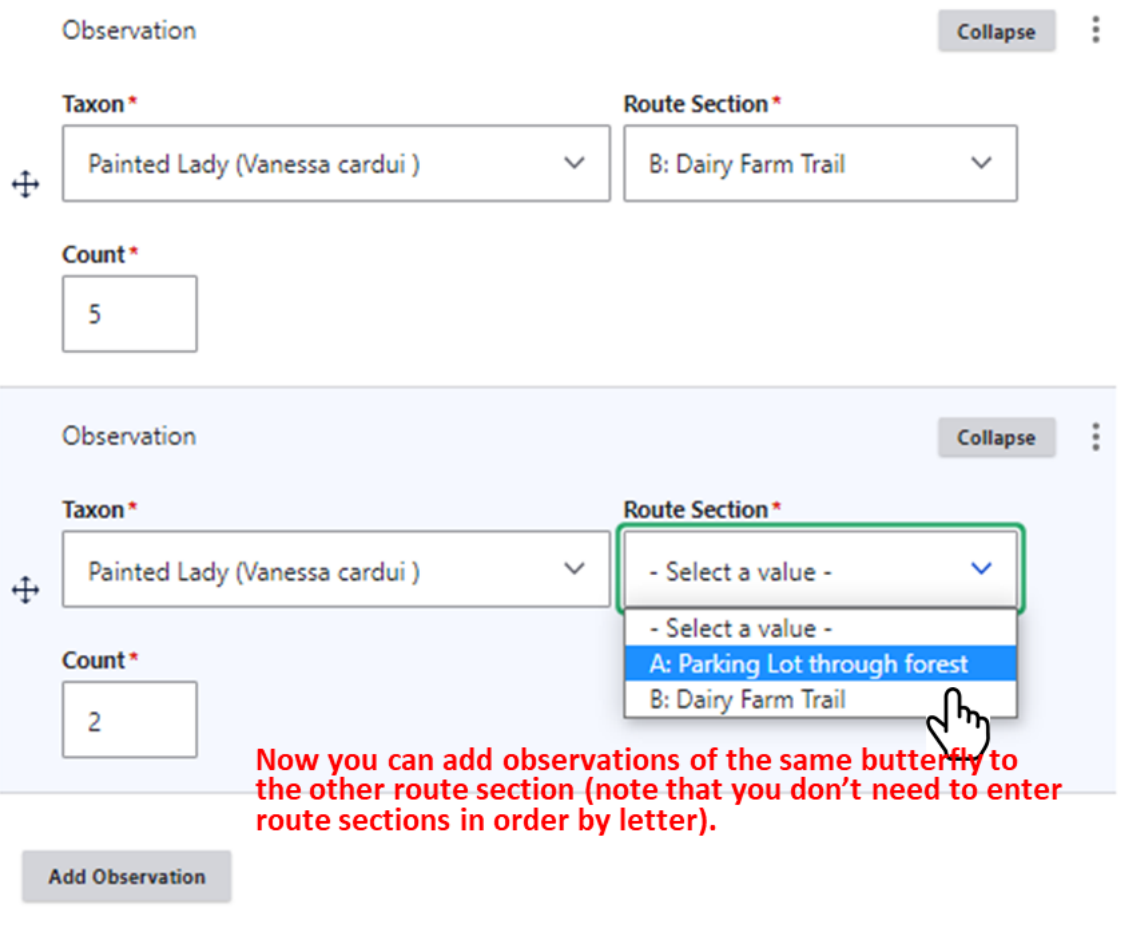

Step 8 (cont.) - keep adding butterflies - and if you notice you made a mistake during data entry - you can correct those on the fly!

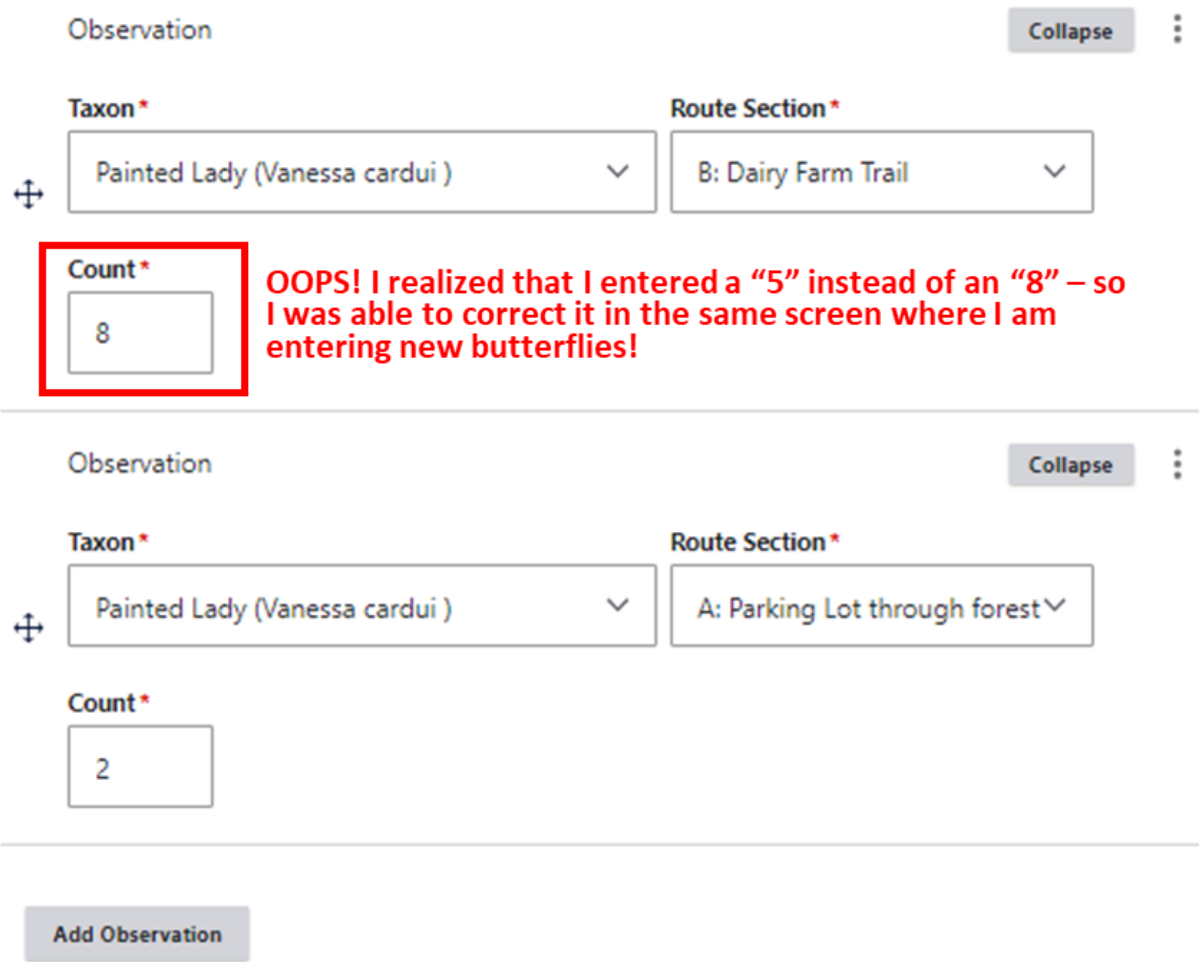

Step 8 (cont.): And just keep adding butterflies until you are done!

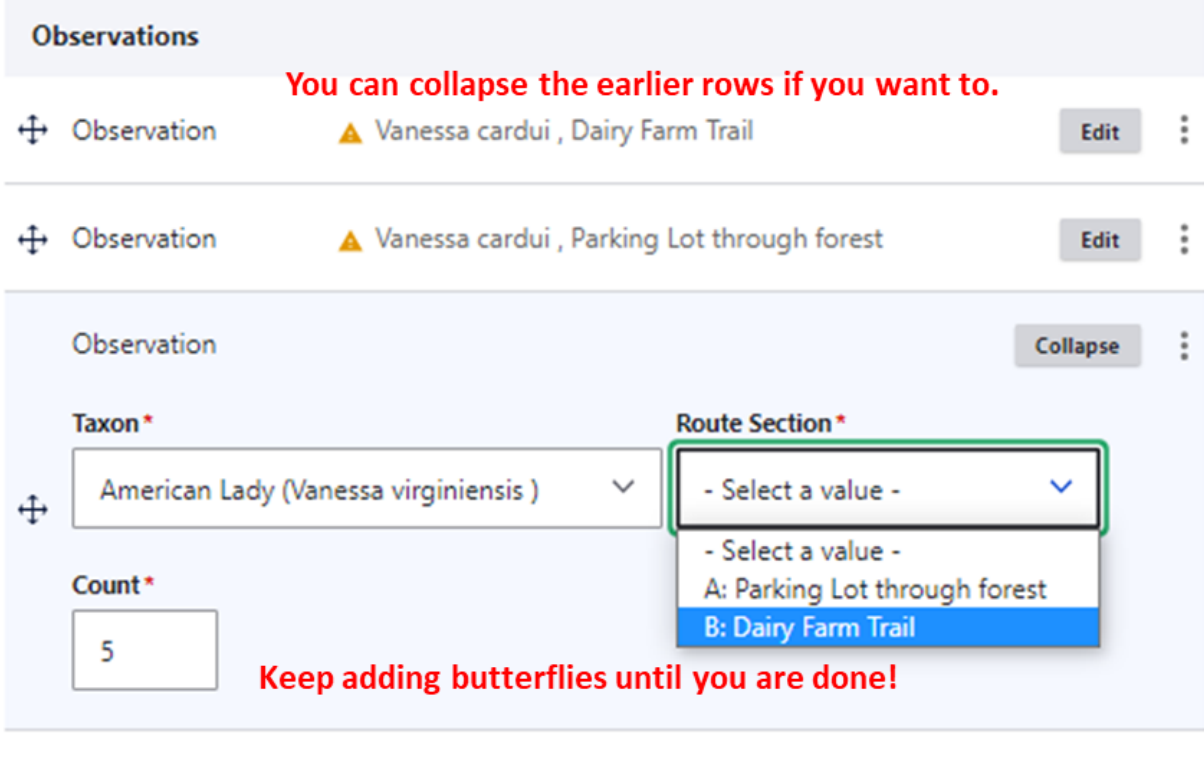

**Add Observation** 

Step 9: If you are done, save survey OR enter survey-specific notes (but not required)

Route\*

**Save Survey** 

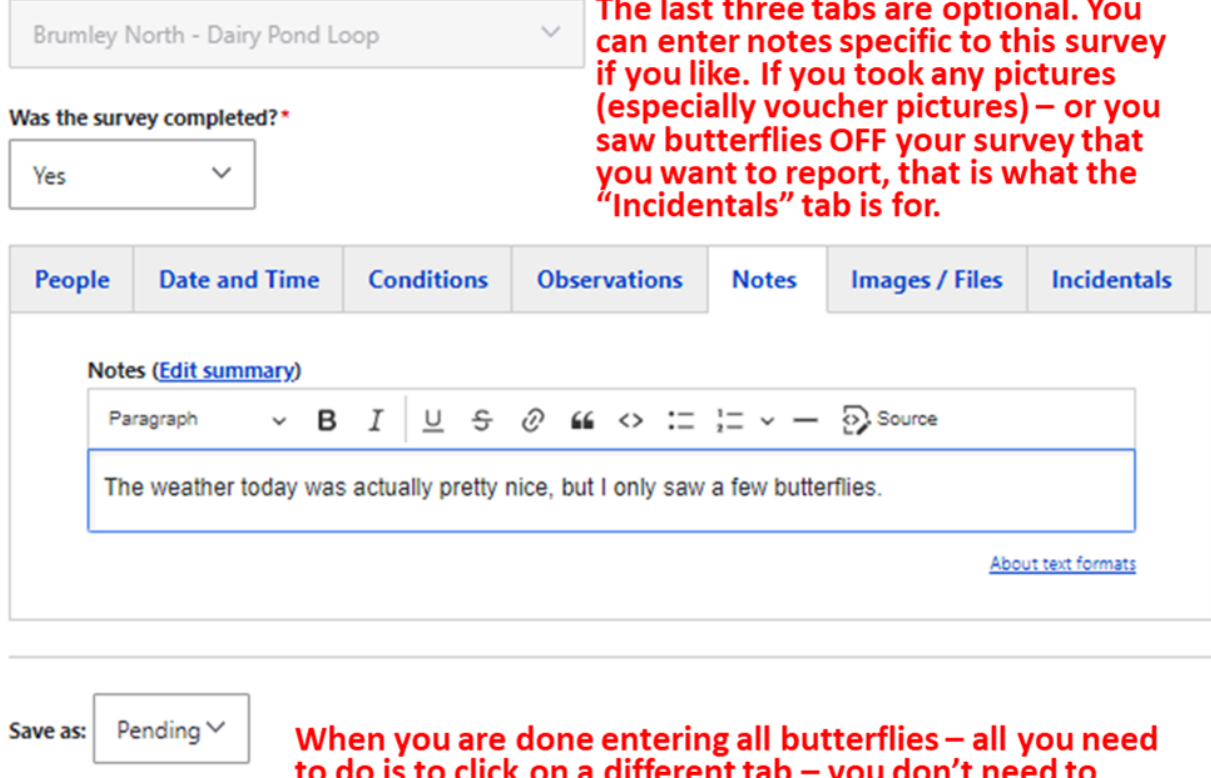

to do is to click on a different tab – you don't need to<br>specifically save any observations you entered – that will<br>happen when you press the "Save Survey" button.

Step 10: If you are done, save survey OR enter images or files (but not required)

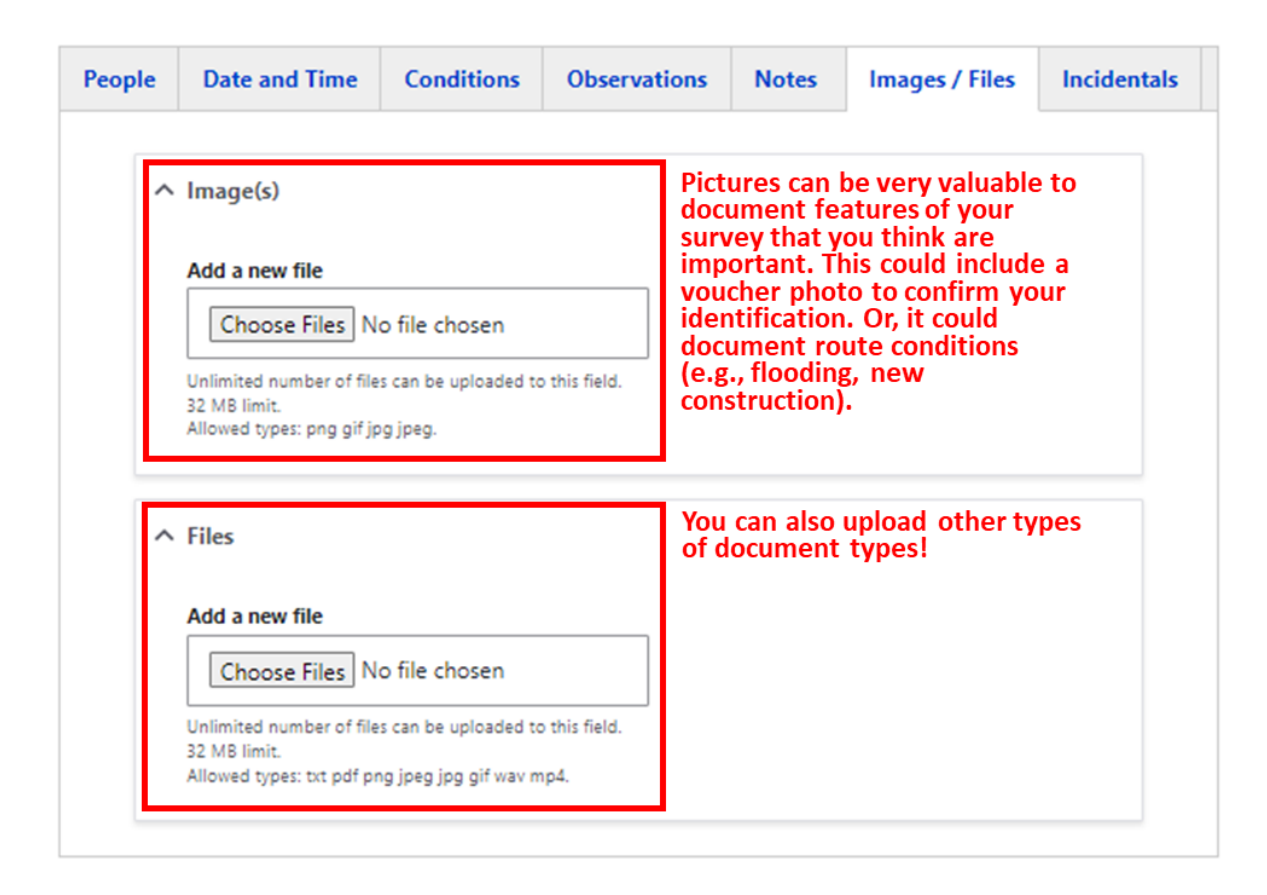

Step 10: If you are done, save the survey OR enter incidental observations which are butterflies you saw off the survey that you would like to report. This is a new function in Pollardbase!! You can report these for any observations - but there is no need to be complete. If you saw a cool butterfly outside the bounds of your observation window or saw a species on your way back to your car that was out unusually late or early - this is a way to record that. Record as many or as few as you like - but if you recorded the observation as part of your formal survey - please don't also record it as an incidental! This is for off-survey observations ONLY!

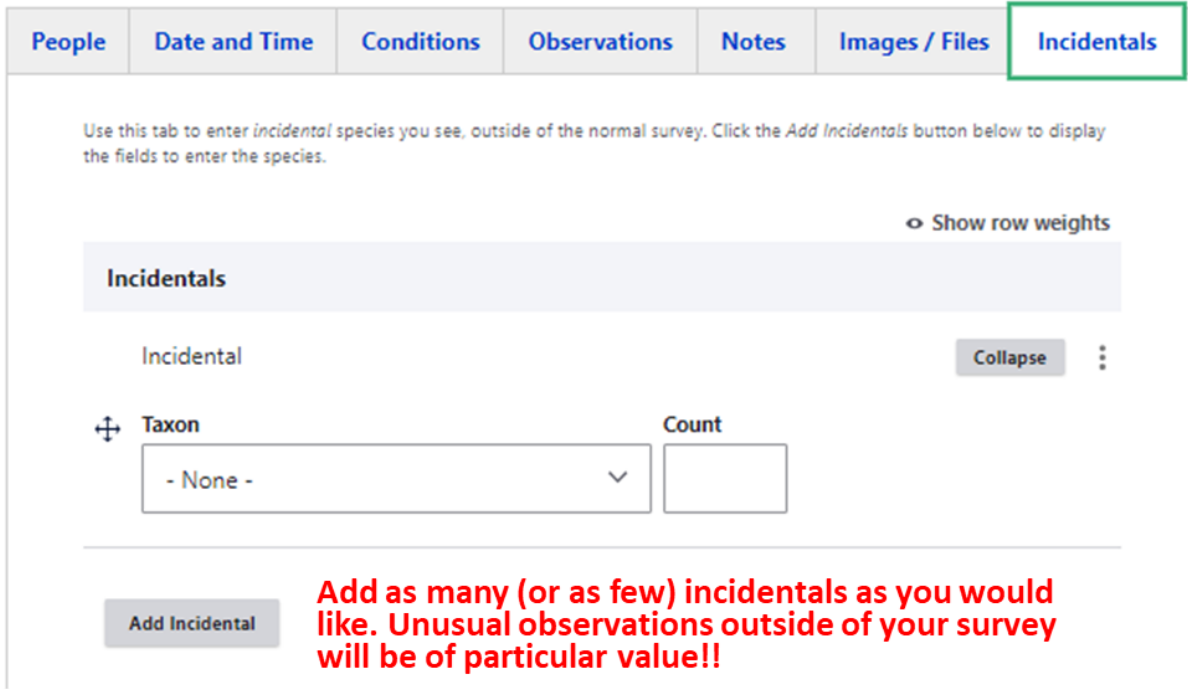

Step 11: Save your survey when you are done!

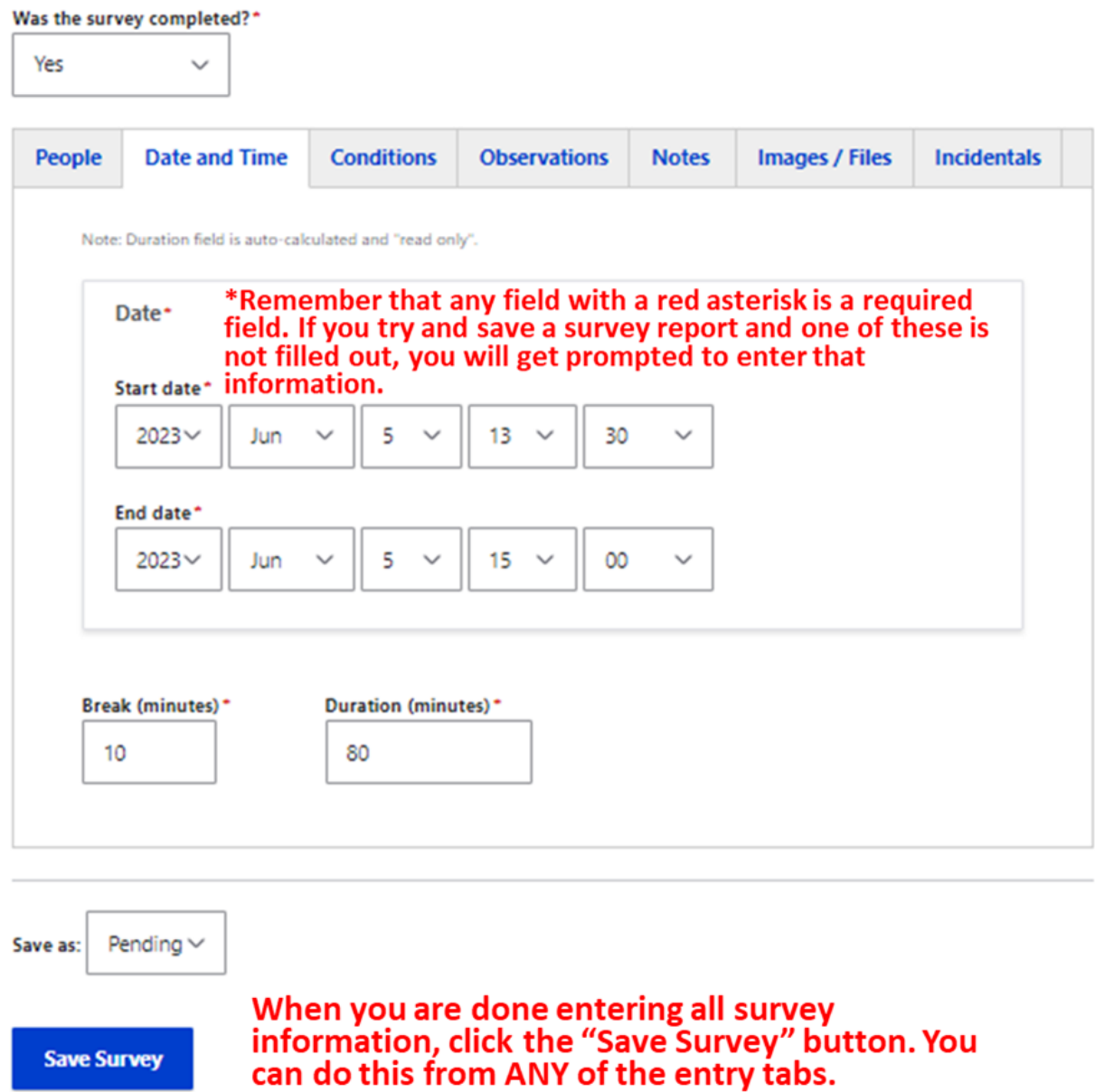

After you have saved the survey, you will be shown a screen showing all the information that was entered. Please take time to check this information carefully! If you find mistakes, to edit - you need to click onto the "My account" link and navigate to "Authored Surveys" - and you can edit the survey you just completed.

## Brumley North - Dairy Pond Loop | 2023-06-05 13:30

#### **Survey**

Site: Brumley Nature Preserve - North Section Route: Brumley North - Dairy Pond Loop Was the survey completed? Yes

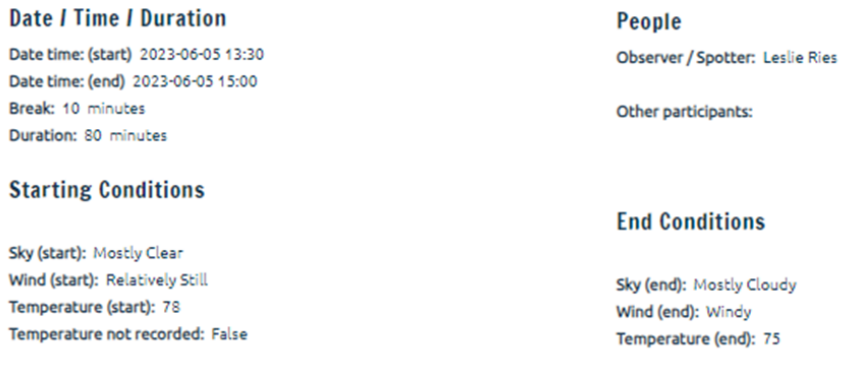

#### **Survey Notes**

The weather today was actually pretty nice, but I only saw a few butterflies.

#### **Observations**

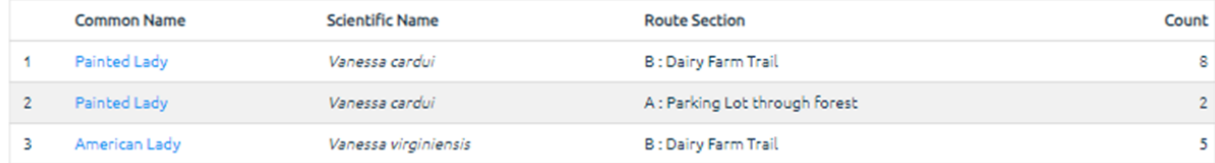

### **Count Totals by Taxa**

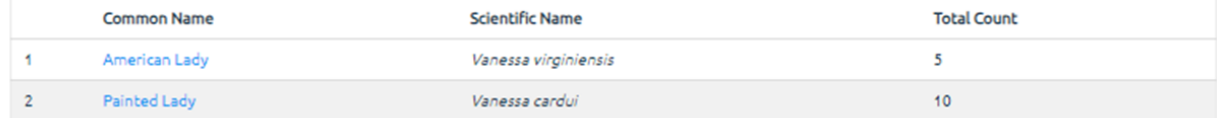